Various .gov and .mil sites are accessible from out side the DOD network such as:

#### [CAMO](https://camo.insightg2.cnic.navy.mil/Home.aspx)

CFMS-[C Production URLs](https://p739w001.cfms.navy.mil/index.html)

[CMPRO](https://sscpaccm.sd.spawar.navy.mil/ecm/login.cfm?rp=index.cfm)

[Command Financial Management System](https://c27cfmscnlap21a.ncdc.navy.mil/)

[Commander, Navy Region Japan](https://www.cnic.navy.mil/regions/cnrj.html)

CNIC G2 - [CNRJ Team Site](https://g2.cnic.navy.mil/my.policy)

[CPARS](https://cpars.cpars.gov/cpars/app/home_input.action)

[DADMS](https://www.dadms.navy.mil/servlet/ApmServer)

[DCPDS](https://compo.dcpds.cpms.osd.mil/)

[Defense Travel System \(DTS\)](https://dtsproweb.defensetravel.osd.mil/dts-app/pubsite/all/view/)

[DoD Global Directory Service](https://dod411.gds.disa.mil/)

[DON Tracker](https://dontracker.navy.mil/share/page/hdp/ws/mainView?taskerUuid=eb9af467-a9aa-457a-a795-fede5d482931&responseUuid=ab4aba33-e1cd-4ecc-b285-d280cd9c1ab5)

[ESAMS](https://esams.cnic.navy.mil/ESAMS_GEN_2/Login)

[FM Online](https://miap.csd.disa.mil/portal.html)

[G2—N8 GPC](https://g2.cnic.navy.mil/teamsites/CNIC%20N8%20G2%20GPC%20Purchase%20Request/default.aspx)

Multi-[Host Internet Access Portal](https://miap.csd.disa.mil/portal.html)

[MyPay](https://mypay.dfas.mil/)

[NAVITAS](https://navitas.navy.mil/)

**[SLDCADA](https://www.sldcada.navy.mil/home.do)** 

[TWMS](https://twms.navy.mil/selfservice/)

[WAWF](https://wawf.eb.mil/xhtml/unauth/home/login.xhtml)

### CAC ENABLED WEB SITES **WE A REALL WE ARE A WHO TO CALL FOR SUPPORT**

**ONE-Net Enterprise Service Desk Far East** Local: 046-816-3883 I DSN: 315-243-3883 Email (NIPR): ServiceDesk@fe.navy.mil <https://servicedesk.fe.navy.mil>

- Verify OWA account and server access issues.
- Support provided for ONE-Net computers only.

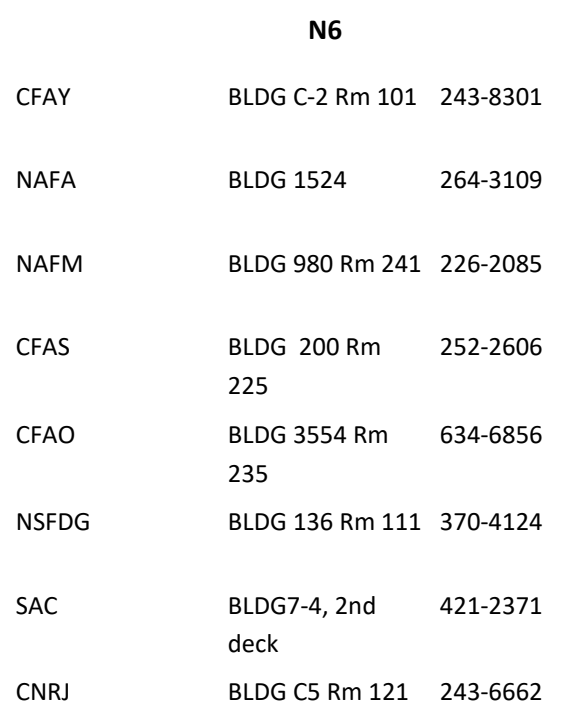

# Quick Reference Guide

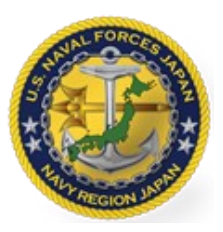

### TELEWORK-USING PERSONAL COMPUTER

**ONE-Net Outlook Web App (OWA)** allows access to your ONE-Net email and calendars.

**NOTE:** OWA provides access ONLY to their ONE-Net mailbox. It does NOT grant access to the user's PST files on work computer or ONE-Net Home or share drive.

### **Prerequisites**

- Have a personal computer with internet connection
- Have antivirus software installed and up to date
- Have personal computers updated with the latest Windows/MAC OS patches
- Complete OWA Remote Access Form
- Have a common access card (CAC)
- Have a smart card reader
- Internet Explorer v11

**NOTE:** Internet Explorer v11 provides the most functionality; other browsers may have limited functionality.

**\*\***As heavy OWA use is expected, users should connect periodically to stay updated, but disconnect afterward to facilitate access for other remote users.

## OWA

#### **Sign on to OWA Email**

- 1. Insert your CAC into the CAC reader.
- 2. Open your Internet Explorer browser.
- 3. In the *Address* field, type the OWA uniform resource locator (URL). Refer to Outlook Web App (OWA) links.

#### 4. Press **Enter**.

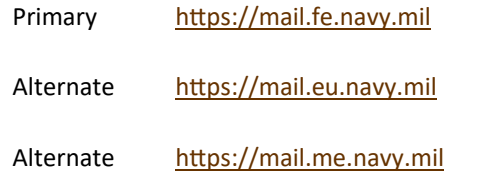

- 5. Review the USG Warning and Consent Banner. Click **OK, Proceed To Application**.
- 6. In the *Windows Security* dialog window select the DOD EMAIL certificate and click **OK**

**NOTE:** You may need to click **More choices** to view your DOD EMAIL certificate.

7. When prompted, type your CAC personal identification number (PIN) and click **OK**. Once connected, your mailbox will appear.

#### **End Your Email Session**

To securely log off OWA and end your email session, perform the following steps:

- 1. Close all emails.
- 2. In the *OWA* window, click **Sign Out** to terminate your OWA session.
- 3. Close your browser.

#### **Troubleshooting**

If you experience connection errors using OWA with Internet Explorer:

-In the browser, Click TOOLS, click INTERNET OPTIONS, select the CONTENT tab, and click the CLEAR SSL SLATE button.

-Restart your browser then re-establish the connection to the OWA site.

**Enable encryption via OWA—**Add the S/MIME Control in OWA

1. Launch Internet Explorer 11 (IE11) browser. Note: S/ MIME is only compatible with IE 11.

2. Sign in to OWA.

- 3. Create a "New mail".
- 4. Click "… " and then "Show message options..."
- 5. Select "Digitally sign this message (S/MIME)"

6. If you receive an error "You can't sign or encrypt this message until you install the S/MIME control. To install S/ MIME, select click here." - Click "click here"

7. You will receive a download prompt "Do you want to run or save owasmime.msi from mail.fe.navy.mil?" - Click the "Run".

8. Complete. You will now be able to encrypt and decrypt emails.

#### **FAQs**

#### **How do I securely transfer large files (8 GB max)?**

 Use DoD Secure Access File Exchange Service, (DoD SAFE) <https://safe.apps.mil>

#### **Where do I obtain a card reader?**

- Refer to you Department for card reader issuance or
- Purchase your own personal card reader from NEX or Amazon

# Reference

#### **General Use**

- A. User must observe all policies and procedures governing the secure operation and authorized use of DON IT.
- B. Users must protect DoD/DoN Information and IT to prevent unauthorized access.
- C. Properly protect ALL Personally Identifiable Information (PII) and Protected health Information (PHI) data.

### **NOTE:**

- A. A CAC reader and/or devices that have been used on a personal computer may NOT be brought back to work nor used to connect to a DoD Computer/Device.
- B. Using personal e-mail and other commercial services (e.g. Zoom, WebEx, Gmail etc..) for official business is not permitted.

#### **Collaboration Tools**

#### **Defense Collaboration Services (DCS)**

- [https://chat.apps.mil](https://chat.apps.mil/)
- <https://conference.apps.mil>

#### **Policy/Guidance**

- [DON CIO Memo—Acceptable Use of DoN of Infor](https://g2.cnic.navy.mil/tscnrj/N6/WPP/DON%20CIO%20Memo%20for%20Distribution%20-%20Acceptable%20Use%20of%20Department%20of%20the%20Navy.pdf)[mation Technology, 25 Feb 2020](https://g2.cnic.navy.mil/tscnrj/N6/WPP/DON%20CIO%20Memo%20for%20Distribution%20-%20Acceptable%20Use%20of%20Department%20of%20the%20Navy.pdf)
- CNIC Instruction 2000.2B Policy and Procedures [on the Use of Government](https://g2.cnic.navy.mil/tscnrj/N6/WPP/CNICINST%202000.2B%2020160321.pdf)-Owned wireless Devices
- [SECNAV 12271.1 Telework Policy, 12 May 15](https://g2.cnic.navy.mil/tscnrj/N6/WPP/SECNAV%2012271.1%20-%20Telework%20Policy.pdf)
- NAVADMIN 068/20 [MAR 20, Effective Use of Re](https://g2.cnic.navy.mil/tscnrj/N6/WPP/EFFECTIVE_USE_OF_REMOTE_WORK_OPTIONS.pdf)[mote Work Options](https://g2.cnic.navy.mil/tscnrj/N6/WPP/EFFECTIVE_USE_OF_REMOTE_WORK_OPTIONS.pdf)

### **INFORMATION SECURITY IS PARAMOUNT!**